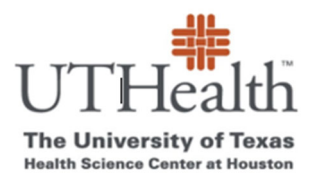

 **Office of Sponsored Projects SPA Card Program**

# **How to Set Up A REDCap Account**

## **1. Log into REDCap**

- a. go to: https://REDCap.uth.tmc.edu/
- b. You will be prompted to enter your UTHealth User ID and password.
- c. Do this (even if you have never accessed REDCap before).

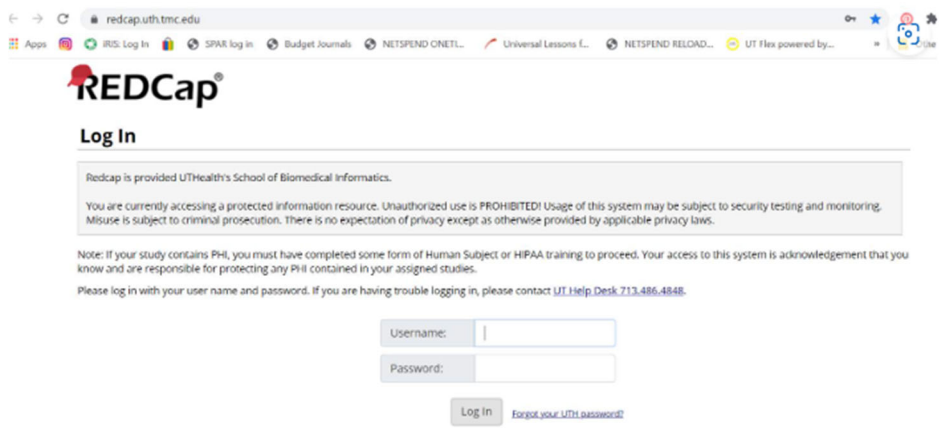

### **2. Email Verification**

- a. Once you complete the signup process, you will receive automated email asking you to click on link to verify.
- b. Click on the link and sign in with UTHealth Username and Password

### **3. Verify Account Set up is Complete**

- a. To confirm account set up is complete you should login to REDCap.
- b. You should see the **"My Projects"** page.
- c. Note- *You will not see the "SPA Card" project under your "My Projects*" *dashboard.* That is correct, the reason you are setting up REDCap access is to be able to access SPA Card Program forms (which are built in REDCap).
	- i. See screen shot below

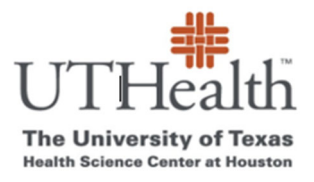

### **Office of Sponsored Projects SPA Card Program**

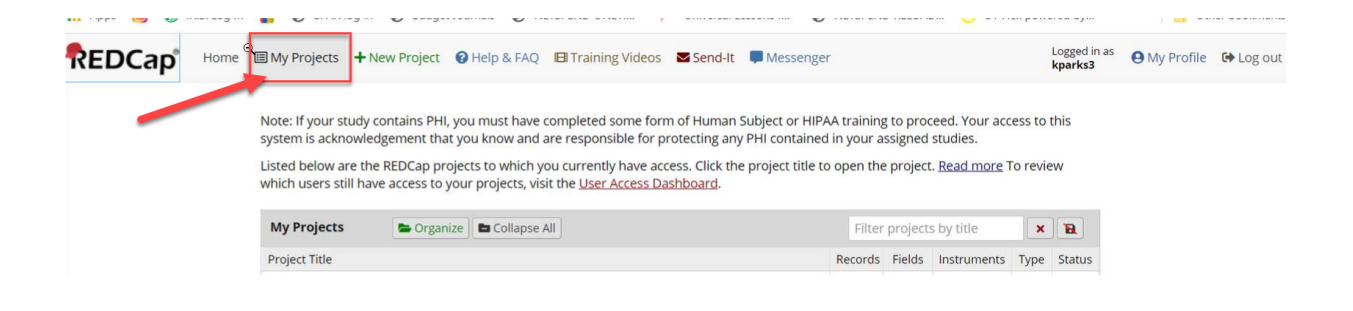

\*You have now set up a REDCap account and will be able to access SPA Card Project Funding pages and Reports.